# **Release Notes RS5100 CAAEXS00-001-R02**

# **Contents**

**[Introduction](#page-0-0) [Description](#page-0-1) [Contents](#page-0-2)** [Device Compatibility](#page-0-2) [Known Limitations](#page-1-0) **[Installation Requirements](#page-1-0)** [Installation Instructions](#page-1-1) [Downloadable Software included in this Release](#page-2-0) [Part Number and Release Date](#page-2-1)

#### <span id="page-0-0"></span>**Introduction**

The RS5100 sets a new standard for rugged Bluetooth ring scanners. Workers get featherweight comfort, maximum ease-of-use, plus high-performance point-and-shoot scanning on every barcode. The RS5100's rugged design will withstand the demanding environments in the warehouse and manufacturing floor, while its modern design and small footprint make it equally suited for customerfacing areas in retail and field service.

# <span id="page-0-1"></span>**Description**

This is the initial firmware release for the RS5100 and includes support for the following features:

- 1. Single side trigger and Top trigger support.
- 2. The latest in 1D/2D scanning technology.
- 3. Bluetooth 4.1, class 1 and class 2.
- 4. NFC tap to pair for ease of Bluetooth pairing with Zebra mobile computers.

#### <span id="page-0-2"></span>**Contents**

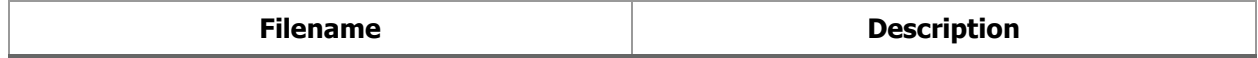

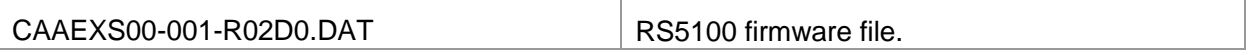

# Device Compatibility

This firmware is compatible with following devices:

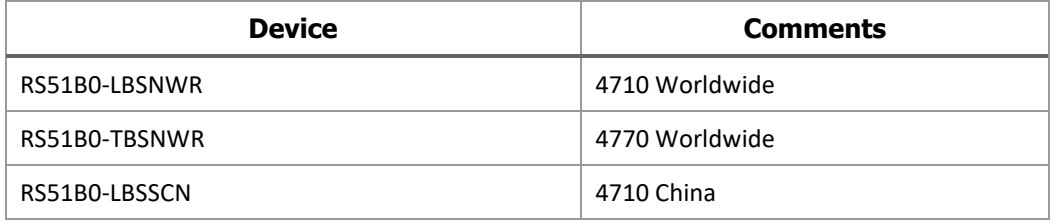

#### Known Limitations

- On WT6000 L device, the Device Central app does not support RS5100.
- On all Zebra host devices, RS5100's HID LE mode is not supported.

# <span id="page-1-0"></span>Installation Requirements

This firmware may be installed on compatible RS5100 devices.

#### <span id="page-1-1"></span>Installation Instructions

Please charge the RS5100's battery before attempting firmware update.

#### Using the 123scan2 application over Bluetooth:

- 1. Download and install the 123Scan2 application from https://www.zebra.com/123scan2
- 2. Launch the 123Scan2 application and select 'Update scanner firmware'.
- 3. At 'No scanner was found' dialog, select 'To pair over Bluetooth, click here'.
- 4. Scan the pairing barcode on screen.
- 5. Wait for the pairing completion and 'Update firmware' dialog to show. If Windows prompts to add the RS5100, ignore the message.
- 6. Choose one of the presented options and press 'Update firmware'.
- 7. Wait for the firmware update to complete and scanner to reboot and reconnect.
- 8. Wait for "It is now safe to disconnect the scanner" message in the dialog box.
- 9. Firmware update is completed.

#### Using the WT6000 N

- 1. Connect the WT6000 N to your PC using USB.
- 2. To see the WT6000 N device's filesystem on your PC, in the WT6000 N notification bar, select "USB Charging this device" and select "Transfer files".
- 3. Copy the firmware file to "Internal storage > Android > data > com.symbol.devicecentral" directory.
- 4. Pair the RS5100 with WT6000 N using scan-to-pair or NFC tap-to-pair.
- 5. Start "Device Central" app.
- 6. Select the RS5100 scanner from the scanner list.
- 7. Select "Firmware Update".
- 8. Select "BROWSE FILE" and select the firmware file.
- 9. Select "UPDATE FIRMWARE"
- 10. Select "Yes" on the dialog and firmware update will start.
- 11. When the firmware update is successful, the RS5100 will reboot by itself.

# <span id="page-2-0"></span>Downloadable Software Included in this Release

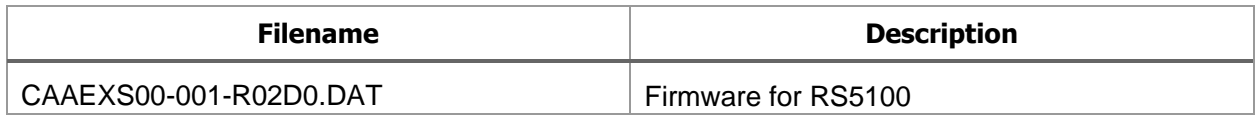

# <span id="page-2-1"></span>Part Number and Release Date

CAAEXS00-001-R02D0.DAT

11-07-2019